## **Google Classroom Parent Workshop** Welcome!

#### Welcome, parents!

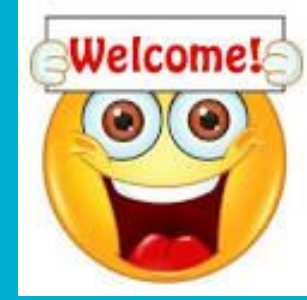

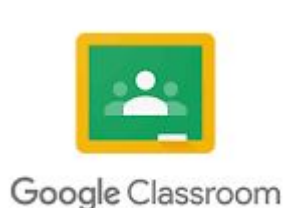

#### Presented by: Mr. Kelly

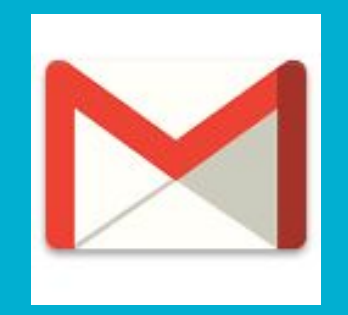

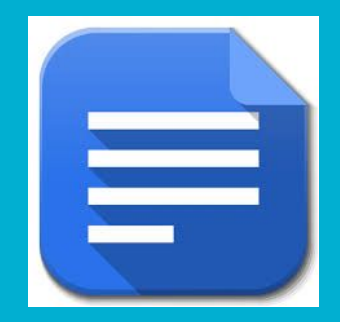

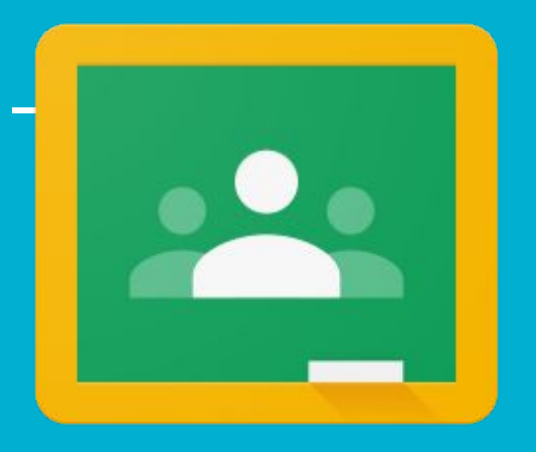

# **Need technical help?**

- Contact your student's teacher/ school
- Call CPS Parent Technical Support (773) 417-1060

## **Workshop Norms**

- Please mute your microphone when not speaking.
- Ask questions (in the Google Meet chat or live)
- PARTICIPATE- this is a workshop and will be more fluid with your willing participation.
- Use an email with @cps.edu during the workshop
- Let's get started!

## **How can I access Google Classroom?**

#### Open a new tab and go to- classroom.google.com

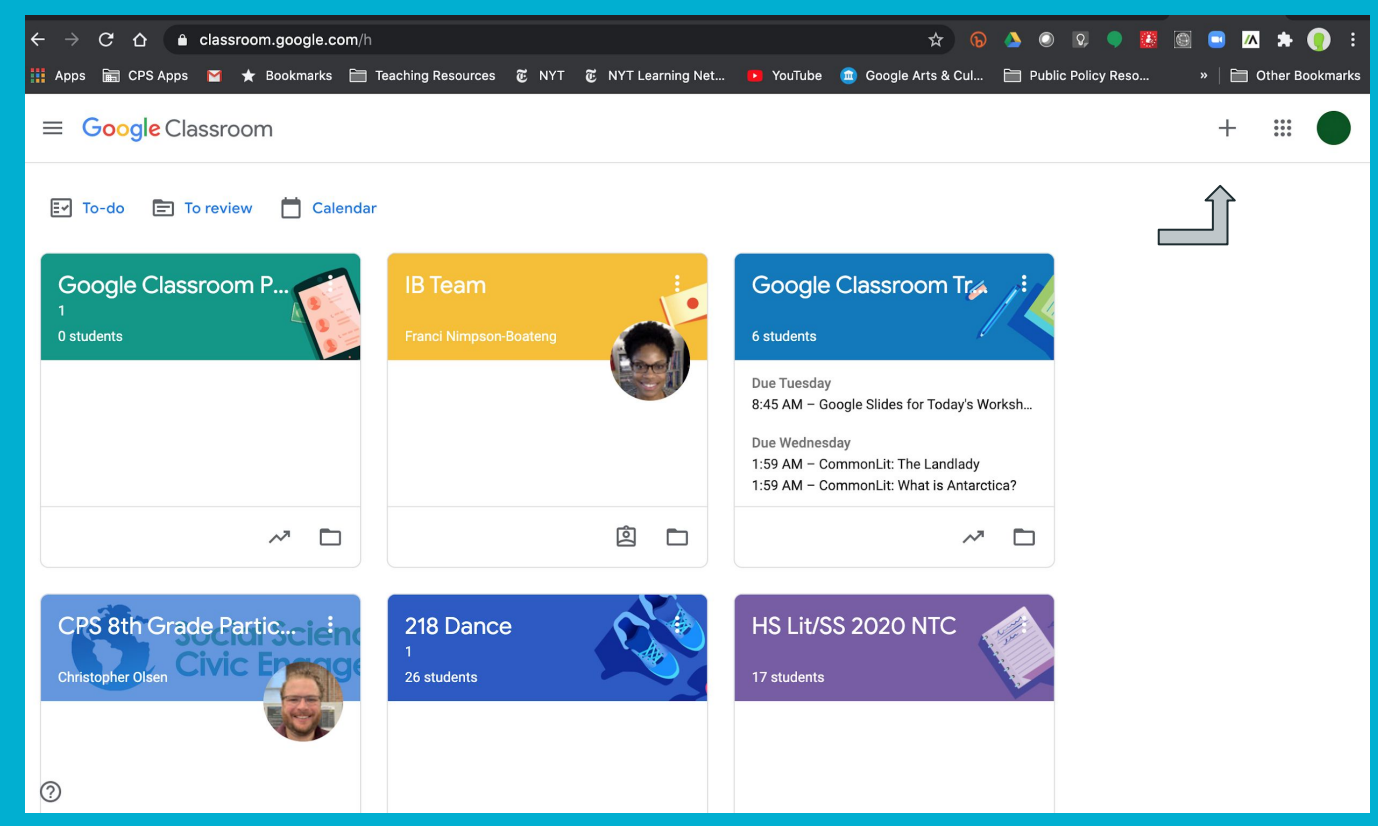

## **Enter the following code after clicking the plus button**

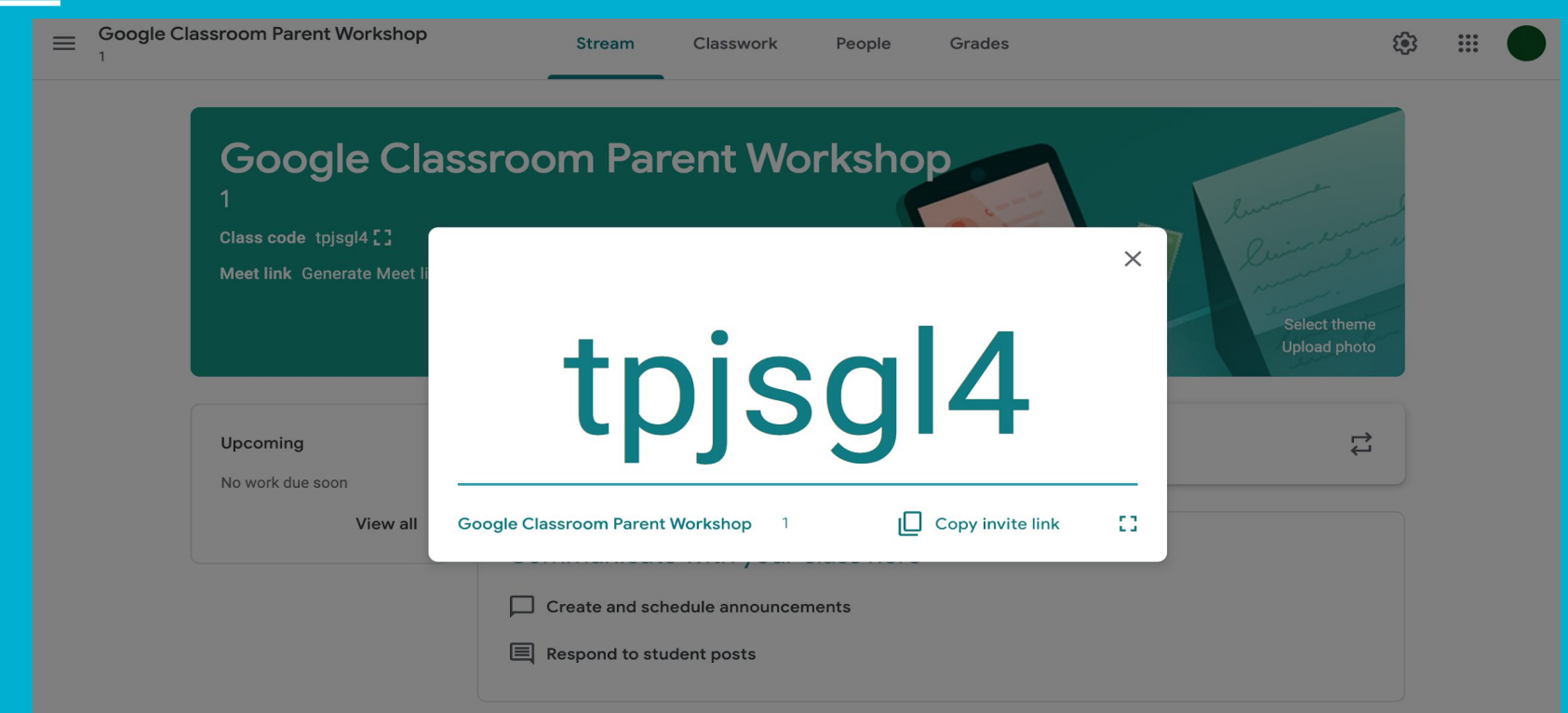

# **Google Classroom Homescreen**

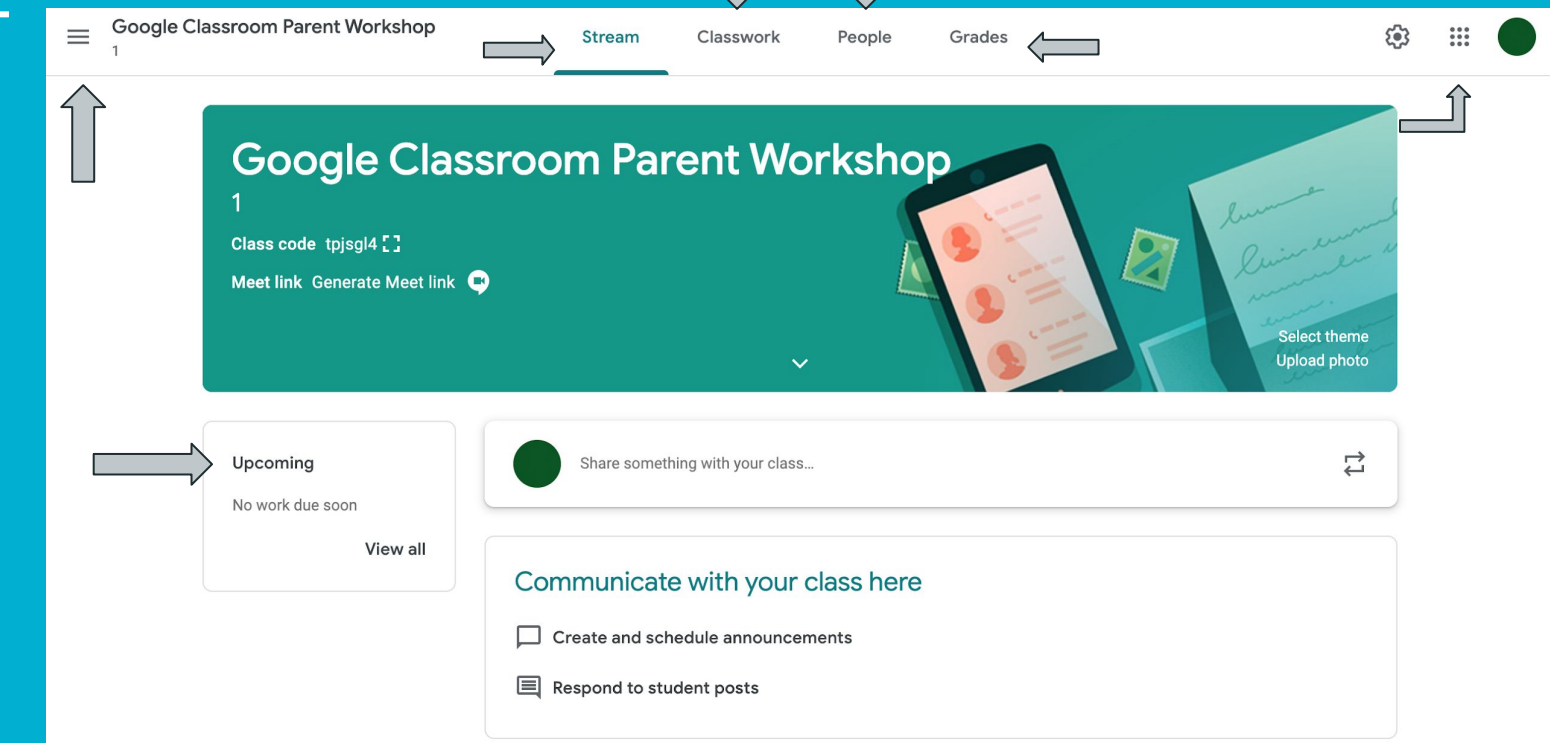

## **Stream**

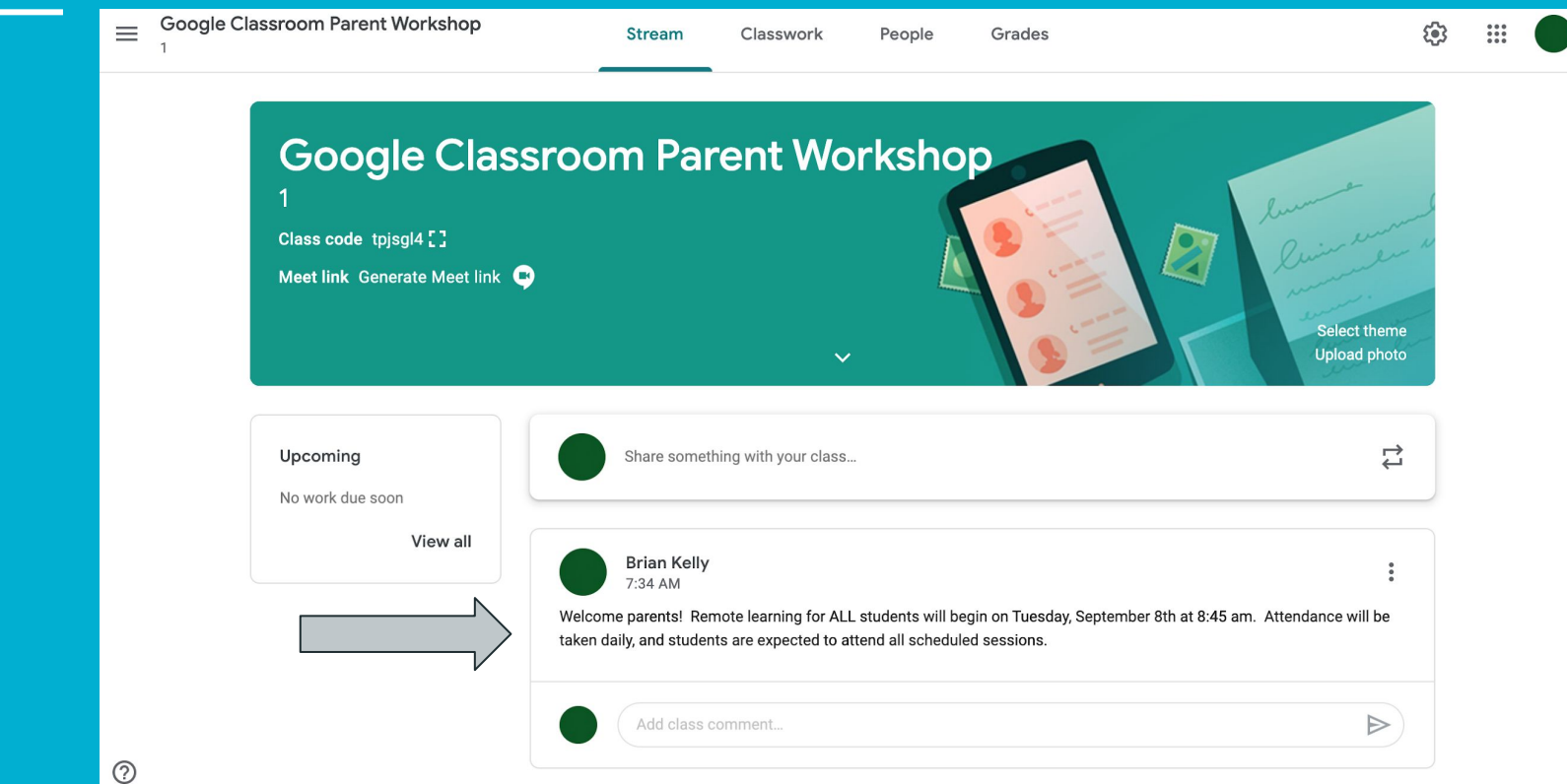

## **Classwork Tab**

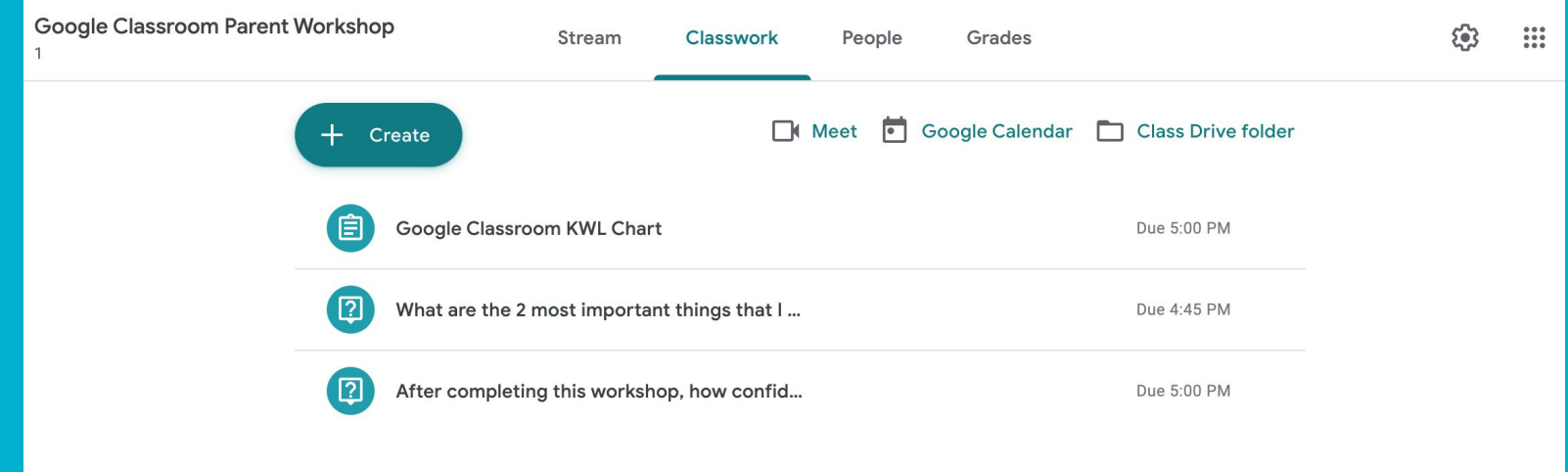

● ALWAYS click on View question/ assignment and follow the directions.

## **Dropdown Menu**

- Navigate between classes
- View calendar
- View to-do list

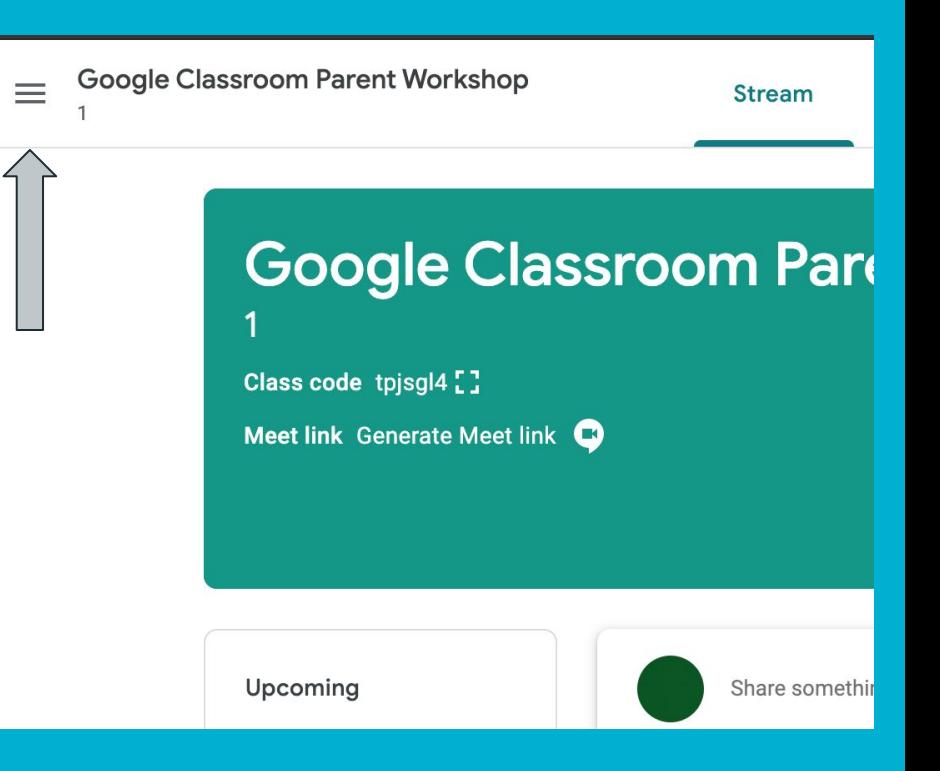

## **Grades Tab**

- 1. Students will be able to see their graded work on this tab.
- 2. Grades will appear in a grid so that students can see ALL of their graded work in Google Classroom.
- 3. Missing work will appear with a Missing in the cell.
- 4. Grades are updated every time a teacher grades and returns work.

## **Google Grid**

- The grid can be used to access Google Suite features.
	- Gmail
	- Google Calendar
	- Google Classroom
	- Google Docs
	- Google Slides

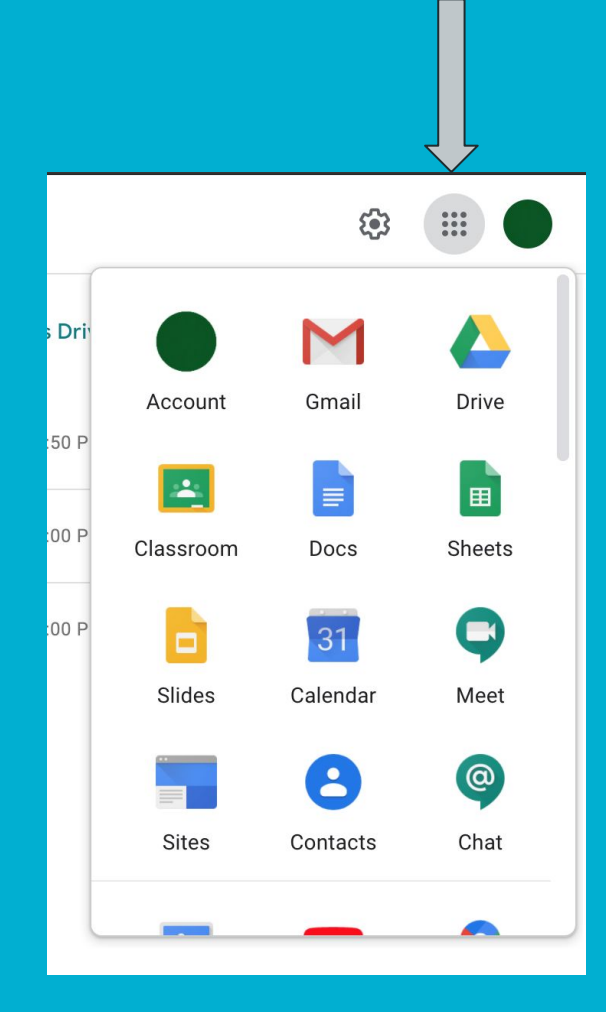

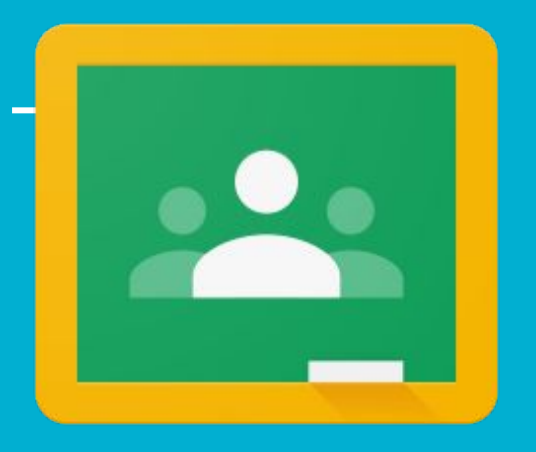

# **Need technical help?**

- Contact your student's teacher/ school
- Call CPS Parent Technical Support (773) 417-1060

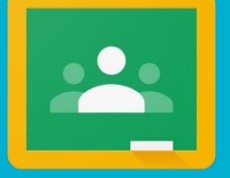

### Play the video to tour a class